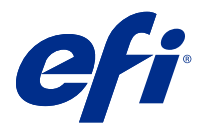

## Приложение к инструкциям по быстрой настройке (macOS)

Этот документ содержит дополнительные сведения для плаката с инструкциями по быстрой настройке, которые будут полезны при первом развертывании сервера Fiery server.

Примечание: Для получения доступа к этому документу также можно отсканировать QR-код на плакате с инструкциями по быстрой настройке.

## Настройка сервера Fiery server

1 Подключите сервер Fiery server к принтеру, сети и электрической розетке, а затем включите его.

Примечание: Эти действия должен выполнять специалист по техническому обслуживанию.

- 2 Распечатайте страницу конфигурации, чтобы получить IP-адрес и пароль администратора по умолчанию. IP-адрес сервера Fiery server указан в поле IP-адрес, а пароль администратора — в поле Идентификатор.
- 3 Откройте интернет-браузер и введите IP-адрес сервера Fiery server, полученный при выполнении шага 2, чтобы открыть главную страницу WebTools.

Примечание: В качестве меры безопасности WebTools предназначен для работы только по протоколу HTTPS. По умолчанию WebTools использует самоподписанный сертификат, созданный в Fiery server. В результате при доступе к WebTools веб-браузер отобразит сообщение о ненадежном сертификате. Можно пропустить это сообщение и перейти к WebTools.

- 4 На главной странице WebTools нажмите Клиентское программное обеспечение, чтобы загрузить пользовательское программное обеспечение.
- 5 Перейдите в папку с пользовательским программным обеспечением, правой кнопкой мыши нажмите файл .ехе и выберите Открыть, чтобы установить пользовательское программное обеспечение.

Следуйте инструкциям на экране, чтобы завершить процесс установки Fiery server. Убедитесь, что на компьютере установлена и настроена последняя версия Fiery Command WorkStation. Подробные инструкции по установке и настройке приведены в документе *Utilities*, который входит в набор пользовательской документации.

- 6 Запустите Command WorkStation. Для этого выберите Перейти > Приложения > Fiery > Fiery Command WorkStation.
- 7 Нажмите значок (+) в центре главной страницы, чтобы добавить первый сервер Fiery server.
- 8 Введите IP-адрес, полученный при выполнении шага 2, и нажмите Добавить.

Введите учетные данные администратора и нажмите Вход в систему.

Имя пользователя по умолчанию — Administrator или Admin, а пароль администратора указан в поле Идентификатор на странице конфигурации.

- В Command WorkStation выберите Сервер > Configure.
- Нажмите Mастер настройки Fiery в окне Настройка Fiery, чтобы настроить сервер Fiery server.

Для завершения процесса настройки следуйте инструкциям на экране.

- На главной странице WebTools нажмите Драйверы принтера, чтобы загрузить последнюю версию программного обеспечения драйвера принтера.
- Перейдите в папку с файлом драйвера принтера, правой кнопкой мыши нажмите файл .exe и выберите Открыть.
- Выберите драйвер принтера в окне Fiery Printer Driver Installer и нажмите Продолжить.
- Введите имя драйвера принтера и нажмите Установить.
- После завершения установки драйвера принтера нажмите Готово.
- Откройте документ PDF и нажмите значок принтера.
- Выберите недавно добавленный принтер в меню Принтер и нажмите ОК, чтобы напечатать документ.
- Ознакомьтесь с важными примечаниями и дополнительной информацией, которые входят в комплект вспомогательного лотка.